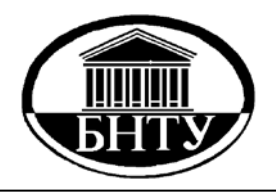

**МИНИСТЕРСТВО ОБРАЗОВАНИЯ РЕСПУБЛИКИ БЕЛАРУСЬ**

> **Белорусский национальный технический университет**

**Кафедра «Организация автомобильных перевозок и дорожного движения»**

# **КОМПЬЮТЕРНАЯ ГРАФИКА**

# **Лабораторные работы (практикум)**

**Часть 1**

**Минск БНТУ 2013** 

# МИНИСТЕРСТВО ОБРАЗОВАНИЯ РЕСПУБЛИКИ БЕЛАРУСЬ Белорусский национальный технический университет

Кафедра «Организация автомобильных перевозок и дорожного движения»

# КОМПЬЮТЕРНАЯ ГРАФИКА

Лабораторные работы (практикум) для студентов специальности 1-44 01 02 «Организация дорожного движения»

В 2 частях

Ч а с т ь 1

КОМПЬЮТЕРНАЯ ДВУМЕРНАЯ ГРАФИКА

Минск БНТУ 2013

УДК 004.92 ББК 32.973.26-018.2 К63

> С о с т а в и т е л ь *В. В. Мочалов*

Р е ц е н з е н т ы : *П. В. Зеленый*, *В. В. Напрасников*

**Компьютерная** графика : лабораторные работы (практикум) для студентов специальности 1-44 01 02 «Организация дорожного дви-К63жения» : в 2 ч. / В. В. Мочалов. – Минск : БНТУ, 2013.– . – Ч. 1 : Компьютерная двумерная графика. – 2013. – 25 с. ISBN 978-985-550-158-0 (Ч. 1).

В издании приводятся лабораторные работы для освоения возможностей двумерной компьютерной графики, в частности программного пакета MicrosoftOffice для статистического анализа аварийности и наиболее распространенных и мощных программных продуктов векторной и растровой графики (CorelDraw, AutoCad, Компас, Photoshop) для компьютерного графического выполнения дорожных знаков и элементов дорожных планов.

Благодарю студентов и выпускников Алещука А., Зайцева В., Кулевича В., Наливайко М., Нестерука В., Смирнова В., Cтаровойтова И., Матвеева Д., Мялик Т., Нестеренко Д., Шемето А., Шпаковского В., Цинка Д. за помощь и компьютерное тестирование при составлении практикума.

> **УДК 004.92 ББК 32.973.26-018.2**

**ISBN 978-985-550-158-0 (Ч. 1)** © Белорусский национальный

технический университет, 2013

#### В В Е Д Е Н И Е. Терминология.

*Компьютерная графика* (также машинная графика) – область деятельности, в которой компьютеры используются как инструмент для синтеза (создания) изображений, так и для обработки визуальной информации, полученной из реального мира. Также компьютерной графикой называют результат такой деятельности [1].

По способам задания изображений графику можно разделить на категории: двумерная и трехмерная графика.

*Двумерная* (2D – от англ. two dimensions – «два измерения») компьютерная графика, работающая с изображениями на плоскости в двух измерениях. В этой части 1 практикума будем работать с двумерной графикой. Обычно компьютерную графику разделяют на векторную и растровую, хотя иногда выделяют ещё и фрактальный тип представления изображений.

*Растроваяграфика.* Растровая графика всегда оперирует двумерным массивом (матрицей) пикселей. Каждому пикселю сопоставляется значение – яркости, цвета, прозрачности – или комбинация этих значений. Растровый образ имеет некоторое число строк и столбцов. Распространение растровая графика получила прежде всего за счет развития цифровой матричной фототехники, где изображение представлено в виде набора цветных пикселей, формируемых на фотоматрице. Физические размеры таких фотоматриц – единицы дюймов (1 дюйм = 2,54 см) при этом количество пикселей изображения достигает десятков и, даже, сотен тысяч мегапикселей (миллионов пикселей). При фотоснимках с космических спутников различается номерной знак автомобиля. Недостатками растровой графики являются ограничения при масштабировании изображения (при увеличении появляются пустые участки, при уменьшении пропадают участки, т. е. изображение искажается) (см. рис. В1). Но в растровом виде можно представить любое изображение.

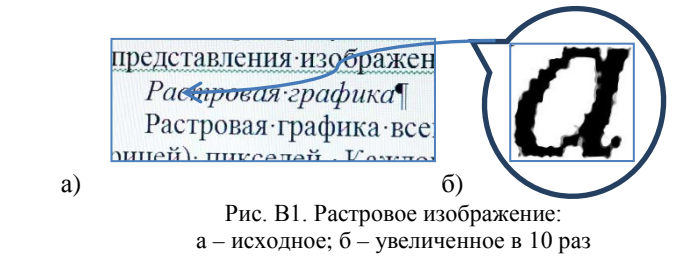

Векторная графика представляет изображение как набор геометрических примитивов. Обычно в качестве них выбираются точки. прямые, окружности, эллипсы, прямоугольники. Объектам присваиваются определенные атрибуты, например, толщина линий, цвет заполнения. Рисунок хранится как набор координат векторов и других чисел, характеризующих набор примитивов и их порядка, для воспроизведения объектов. При масштабировании векторного объекта масштабируются примитивы, причем плавность их линий не ухудшается. Масштабирование практически не ухудшает всего изображения. Это преимущество. Однако не все реальные объекты хорошо аппроксимируются указанными примитивами. Например, текст и, особенно, фотопортреты выглядят хуже, чем растровые.

Фрактальная графика строит объект, отдельные элементы которого описываются математически на базе элементов меньшего масштаба (например, все дерево - через ветки). Для детального описания требуется относительно мало памяти. Но, фракталы ограничены и слабо применимы к изображениям вне этих классов.

На рис. В.2 приведены примеры векторного и фрактального изображений.

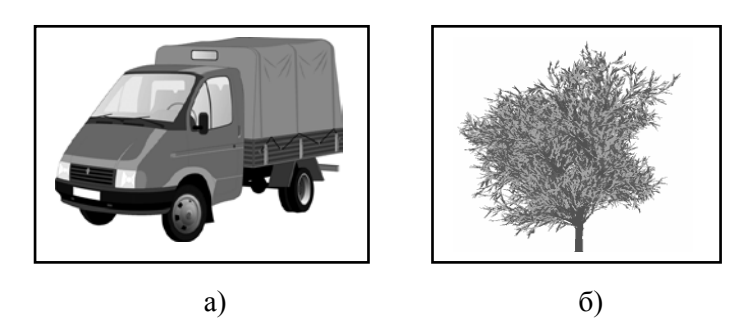

Рис. В2. Примеры векторного (а) и фрактального (б) изображений

Преимущественно для обработки растровых изображений предназначен мощный программный продукт Photoshop, а для векторных изображений – CorelDraw, AutoCAD, КОМПАС. Их мы и будем осваивать, но перед этим рассмотрим удобное средство для анализа данных в графическом представлении - Microsoft Excel из пакета Microsoft Office

#### **ТЕМА 1. ГРАФИКА В MICROSOFT EXCEL**

Цель: освоить работу с Microsoft Excel и построить графически результаты статистического анализа аварийности в Республике Беларусь.

#### Задание:

1.1. Изучить основные приемы графического представления табличных данных в Microsoft Excel.

1.2. Для заданного варианта построить не менее 4 различных графических представлений табличных численных данных статистического анализа ДТП [2]. Нанести на всех графиках текстовые подписи с указанием аргументов, функций и типов графиков, а также с пояснениями и развернутыми условными обозначениями (легенлами).

1.3. Составить отчет по ланной теме в электронном виде в Міcrosoft Word с использованием текстовых пояснений этапов выполнения задания и вставить в отчет все разработанные в Excel графические материалы.

#### Обшие сведения и примеры выполнения этапов работы.

Excel - программный продукт, входящий в состав пакета Microsoft Office, позволяет создавать на основе данных, содержащихся в таблице. большое разнообразие графических представлений этих данных, в частности, диаграмм. Для построения диаграмм в документе необхолимо:

• создать таблицу Excel: Вставка - Таблица - с нажатой левой кнопкой мыши обвести нужную таблицу по размеру - ОК;

• ввести данные в таблицу Excel из исходной таблицы данных, лля каждой ячейки, соответственно:

• выделить данные в таблице, на основе которых требуется построить диаграмму;

• из меню Вставка выбрать один любой из возможных способов построения: График, Круговая, Линейчатая, Диаграммы, С областями, Точечная, Другие.

По умолчанию будет создана выбранная диаграмма или график. Однако можно выбрать и другой тип диаграммы. Для этого необходимо щелкнуть правой кнопкой мыши и из появившегося альтернативного меню выбрать нужный разлел, например. Изменить тип лиаграммы.

Для форматирования построенной диаграммы нужно активизировать диаграмму, выполнив на ней двойной щелчок мышью и в появившемся окне выбрать требуемый раздел.

К диаграмме можно добавить различные элементы: легенду, подписи данных, заголовок, линии сетки и пр. Это делает ее легко читаемой и более информативной.

Для этого необходимо:

• активизировать диаграмму или ее элемент;

• двойным нажатием левой или однократным правой кнопки мыши вызвать меню редактирования и работать с подходящим разлелом.

В заключении переносим работу в отчет, который выполняем в Word'е (см. например, рис. 1.1). Для этого:

• с нажатой левой кнопкой мыши обводим нужное поле в Excel лля копирования и нажимаем Ctrl-C:

• переходим в Word и указываем мышкой место для копирования;

• затем Вставка - Ctrl-V или Вставка - Надпись (часто это упрощает размещение) - выбираем форму - нажимаем Ctrl-V.

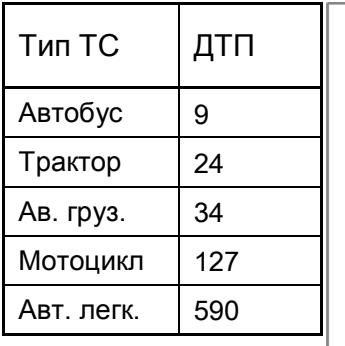

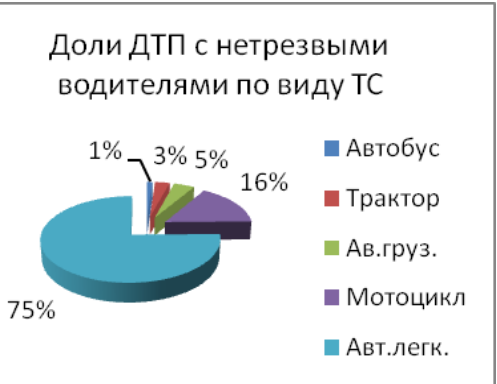

Рис. 1.1. Пример построения круговой объемной диаграммы (Формат подписи данных – Параметры подписи – доли)

# **TEMA 2. PAGOTA B CPEДЕ COREL DRAW**

Цель: освоить работу с графическим редактором Corel Draw и разработать документацию на заданные дорожные знаки.

#### Задание:

1.1. Изучить основные приемы работы с векторным графическим редактором Corel Draw. С использованием вспомогательных линий нанести и подписать различные виды графических объектов:

1.1.1. Линии - с разным цветом, формой, толщиной, длиной; со стрелками;

1.1.2. Кривые - «от руки», Безъе, перо - с изменением в узлах, удалением и созданием узлов, удалением участков; кривые по трем точкам; сопряжение прямых линий под разным углом;

1.1.3. Использования инструментов - ластика, ножа: размерность:

1.1.4. Фигуры - прямоугольники (квадраты), в том числе с закруглением, эллипсы (окружности) и многоугольники; заливка;

1.1.5. Многослойные объекты - копирование, вырезание, обрезка, перетекание, с трехмерной перспективой; заливка слоев;

1.1.6. Текст - с разным шрифтом, размером, цветом; вписанный внутрь фигуры; текст с обтеканием фигуры; текст вдоль кривой;

1.2. Разработать логотип (например, кафедры или факультета).

1.3. Для своего варианта построить в соответствие с общими техническими требованиями [3] два дорожных знака по варианту. Для этого из фотокопии образца знака с разметочной сеткой убрать (уменьшить) деформацию, произвести масштабирование, обвести знак, удалить исходную копию с разметочной сеткой, сделать цветовые заливки элементов. Выполнить на всех знаках текстовые подписи.

1.4. Составить отчет по данной теме в электронном виде в Міcrosoft Word с использованием текстовых и графических пояснений всех этапов выполнения заланий и вставить в отчет разработанные в Corel Draw графические материалы.

### Общие сведения и примеры выполнения этапов работы.

Выбор варианта задания производиться по двум последним цифрам номера зачетной книжки. Если номер превышает или равен 24, то находится остаток от целочисленного деления исходного номера на 24 (например, 80 mod 24 = 80 – 24 – 24 – 24 = 8; 25 mod 24 =  $25$  –  $-24 = 1$ ; 48 mod 24 = 48 - 24 - 24 = 0). Вариант получится от 0 до 23.

*Выбор номеров дорожных знаков* производится по номеру варианта задания (см. предыдущий абзац), исходя из таблицы 2.1.

Таблица 2.1

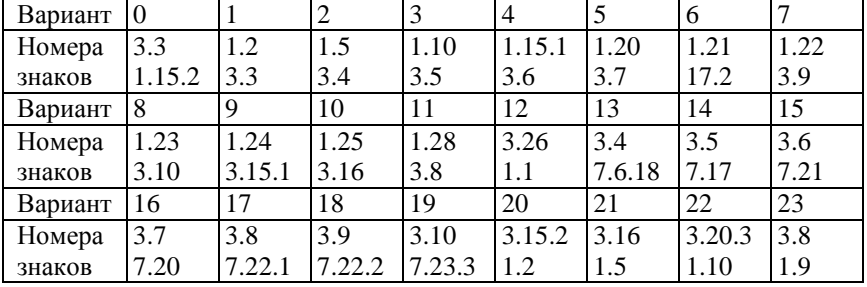

Выбор номеров дорожных знаков

*Например*, для варианта 12 получаем из таблицы 2.1 номера знаков 3.26 и 1.1.

*Инструменты*, позволяющие строить линии различных типов, сведены в Corel Draw в одну раскрывающуюся панель инструмента Curve (Кривая), представленную на рис. 2.1. При этом на кнопке инструмента Curve (Кривая) отображается значок последнего из использованных инструментов, кнопки которых присутствуют на его панели, и щелчок на этой кнопке снова активизирует тот же инструмент. Для получения доступа к кнопкам других инструментов достаточно при щелчке мышью на кнопке инструмента Curve (Кривая) задержать кнопку мыши в нажатом состоянии.

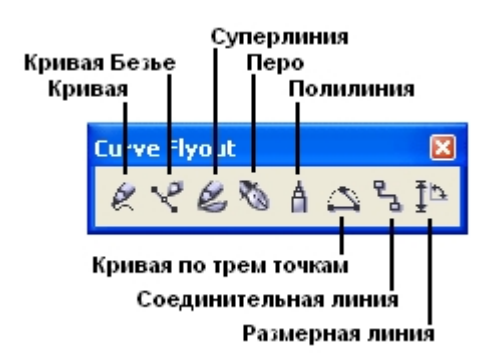

Рис. 2.1. Кнопки панели инструмента Curve (Кривая)

*Линии и инструменты*. Инструмент Freehand (Произвольная кривая или «От руки») преобразует траекторию перемещения мыши в кривую. При этом узлы и сегменты линии формируются автоматически. Ровные линии строить тяжело, как правило, они требуют последующей корректировки.

Поясним примером. Выберите в панели инструмента Curve (Кривая) инструмент Freehand («От руки»). Указатель мыши примет форму, соответствующую выбранному инструменту (рис. 2.2, *а*). Нажмите кнопку мыши и, перетаскивая указатель, постарайтесь построить желаемую замкнутую кривую, начиная с закругления. В момент приближения указателя мыши к точке, в которой начиналось построение кривой, указатель инструмента изменит свою форму (рис. 2.2, *б*). Если отпустить кнопку мыши в этот момент, то будет построена замкнутая кривая, если раньше – то незамкнутая.

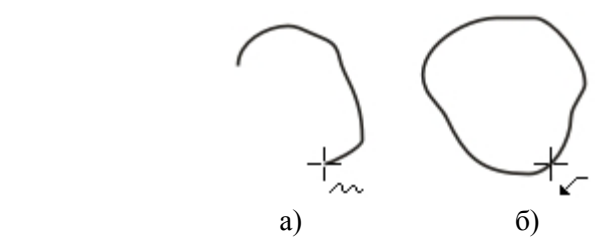

Рис. 2.2. Формы указателя инструмента Freehand («От руки») в процессе построения линии (а) и в момент ее замыкания (б)

*Примечание*. Если в процессе построения кривой линия «ушла не туда», не отпуская кнопку мыши, нажмите и удерживайте клавишу Shift. Теперь, перетаскивая указатель вдоль уже нарисованной линии в обратном направлении, можно «стереть» неудавшийся участок. После отпускания клавиши Shift рисование можно продолжить от последнего нестертого узла.

При двойном нажатии на линии возникают элементы, с помощью которых можно вращать указанный объект вокруг своей оси. C помощью инструмента «Ластик» можно удалить участок кривой.

Удобным инструментом для редактирования кривых является Bezier (*Кривая Безье*), где задается положение узлов будущей кривой и появляется возможность воздействовать на направляющие точки в каждом из них, как рычагом. Построение кривой инстру-

ментом Bezier (Кривая Безье) представляет собой последовательность циклов работы с каждым из узлов кривой. Цикл начинается с установки указателя инструмента в точку расположения будущего узла. Затем нажимается кнопка мыши, и, удерживая ее, пользователь уточняет положение направляющих точек, перетаскивая одну из них (вначале из узла, а потом – вокруг него) мышью. По умолчанию создаются симметричные узлы, но если пользователь в момент отпускания кнопки мыши воспользуется клавишей-модификатором узла, будет создан сглаженный узел или точка излома. В момент отпускания кнопки мыши фиксируются тип узла и положение направляющих точек, после чего начинается цикл определения следующего узла (только практика пояснит эти моменты). Для выхода из цикла следует нажать клавишу Пробел. В процессе создания точки излома следует удерживать нажатой клавишу С (начальный символ английского термина для обозначения этого типа узлов – cusp). Клавиатура при этом должна работать в режиме ввода латиницы. После нажатия клавиши-модификатора направляющие точки начинают вести себя в соответствии с выбранным типом узла, и дальнейшее перетаскивание мышью будет влиять только на одну из них. Для создания сглаженного узла используется клавиша-модификатор S (smooth).

Поясним построение. Установите указатель в нужную точку и нажмите кнопку мыши. Не отпуская кнопку, переместите указатель на некоторое расстояние вправо так, чтобы стали видны «вытащенные» из узла направляющие точки. Чтобы касательная к следующему сегменту была строго горизонтальна, нажмите и удерживайте клавишу-модификатор Ctrl. Отпустите кнопку мыши, а затем и клавишу Ctrl – первый узел кривой построен (рис. 2.3).

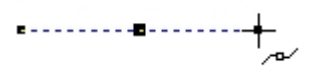

Рис. 2.3. Построение первого узла линии

Поскольку пока он является единственным (и, следовательно, крайним) узлом линии, после завершения работы с ним он автоматически становится точкой излома. После того как линия будет замкнута в этом узле, его тип сменится.

Переходим к построению второго узла. Пусть он должен располагаться на одной горизонтали с первым, тогда перед перемещением указателя инструмента снова нажмите и удерживайте клавишу Ctrl. Второй узел строится точно так же, как первый, но после отпускания кнопки мыши он станет симметричным (перед ним на линии уже имеется узел, и поскольку процесс построения не закончен, появится узел и за ним – следовательно, он не крайний). Поскольку симметричные узлы вполне соответствуют виду строящейся кривой, нет необходимости явно указывать тип этого узла клавишеймодификатором (рис. 2.4).

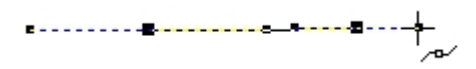

Рис. 2.4. Изображение перед отпусканием кнопки мыши после построения второго узла

Третий узел пусть должен располагаться строго под вторым, поэтому по окончании работы со вторым узлом клавишу Ctrl можно даже не отпускать. На этот раз «вытаскивать» направляющую точку из узла следует не вправо, а влево, не отпуская клавишу Ctrl. Чтобы закругление получилось симметричным, расстояние от направляющей точки до узла должно быть примерно таким же, как у второго узла (рис. 2.5).

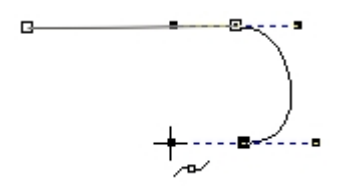

Рис. 2.5. Изображение перед отпусканием кнопки мыши после построения третьего узла

Четвертый узел строится точно так же, как третий (рис. 2.5, *а*). Теперь кривую следует замкнуть. Для этого указатель мыши перемещается на начальную точку (до появления в качестве указателя инструмента «стрелочки» вместо символического изображения узла) и нажимается левая кнопка мыши. Остается только перетащить направляющую точку вправо при нажатой клавише Ctrl (чтобы левое закругление стало симметричным), и замкнутая кривая будет построена (рис. 2.6,  $\delta$ ).

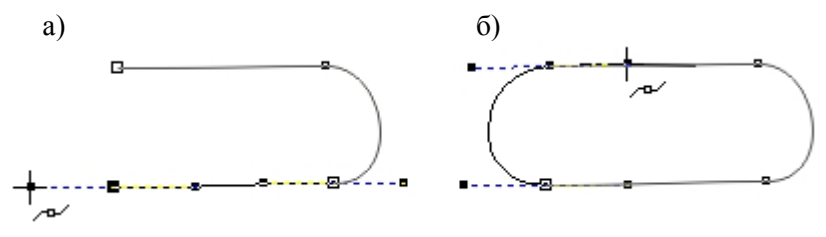

Рис. 2.6. Завершение построения замкнутой кривой

Достоинства только что построенной кривой по сравнению с результатом построения «от руки»: меньшее число узлов, прямолинейность тех сегментов, которые должны быть прямыми, симметричность закруглений (хотя, возможно, закругления и не представляют собой идеальных полуокружностей сопряжения, которое будет в среде AutoCad, полученный результат очень близок к поставленной цели), отсутствие случайных отклонений.

Примечания. Клавиша-модификатор Ctrl позволяет ограничивать перемещение указателя не только вертикалями и горизонталями, но и линиями с наклоном, кратным 15°. Чертить кривую проще можно так: примерно расставлять узлы кривой в ее характерных точках, а окончательную настройку узлов и сегментов в этом случае выполнять методами редактирования кривой Безье.

Инструмент Реп (Перо) позволяет строить кривые с помощью тех же приемов, что и инструмент Веzier (Кривая Безье). Отличие состоит в том, что в процессе перемещения указателя мыши в точку расположения очередного узла кривой на экране отображается внешний вид следующего, еще не построенного сегмента кривой. Чтобы почувствовать отличие, попробуйте выполнить предыдущее упражнение с помощью инструмента Реп (Перо).

Кривая по трем точкам наиболее подходит для выполнения последующих заданий по построению дорожных знаков. Ее построение после выполненных указанных примеров достаточно понятно, обязательно поэкспериментируйте с этим инструментом и опишите его в отчете для лучшего освоения.

Пояснения к выполнению дорожных знаков. Для начала требуется растровое изображение знака. Его можно получить либо путем

сканирования изображения с бумажного носителя, либо путем цифрового фотографирования. Полученное изображение копируем и вставляем в Corel Draw: копируем изображение из проводника, затем уже находясь в Corel Draw, нажимаем правую кнопку мыши и выбираем «вставить». Создание знака в векторном формате требует знания основных инструментов и команд Corel Draw: указатель, форма, перо, фигуры, текст. *Указатель* – используется для перетаскивания предметов и их частей, *Форма* – используется для корректировки кривых Безье, *Перо* – для создания кривых Безье и прямых, *Фигуры* – для создания объектов квадрата и круга, *Текст* – для создания текста (рис. 2.7). Основные горячие клавиши, используемые для создания знака: *Ctrl+D* – копирование объекта со смещением, + – копирование объекта без смещения.

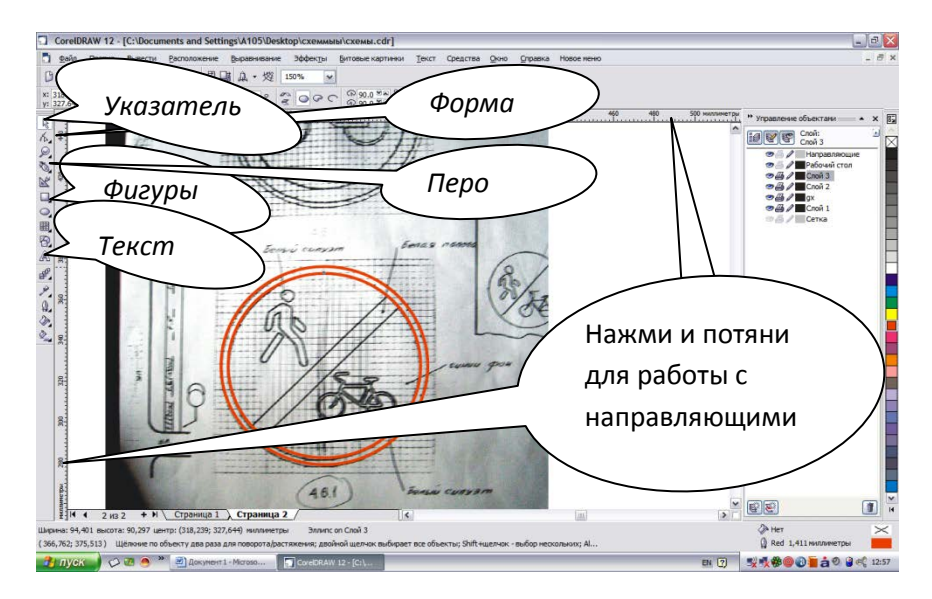

Рис. 2.7. Разработка дорожного знака в Corel Draw

С помощью *круг*а делаем окантовку. С помощью *пера* обрисовываем остальные фигуры Заливаем нижний круг требуемым цветом. Удаляем исходный рисунок. Получаем готовое изображение.

Особенности работы в Corel Draw - работа с направляющими. Для этого нужно нажать левой кнопкой мыши на шкале (см. рис. 2.7) и, не отпуская, потянуть вниз для горизонтальной и вправо для вертикальной шкалы - появятся направляющие (должны быть активированы в настройках). Они не печатаются и очень удобны, так как к

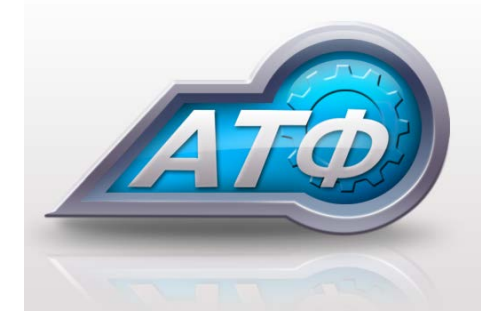

ним притягиваются строящиеся линии и фигуры, что помогает при построении границ и точек соединений всех фигур. Опробуйте и используйте такие вспомогательные направляюшие!!!

На рис. 2.8 показан для примера вариант разработанного на занятиях поготипа АТФ

Рис. 2.8. Вариант логотипа АТФ

Работа с растровыми изображениями: меню - растровые изображения - трассировка абрисом - изображение высокого качества (подбираем нужное выделение изображения) - выбираем инструмент (удаление виртуального сегмента) - удаляем ненужные элементы.

# ТЕМА 3. РАБОТА В СРЕДЕ AUTOCAD (ИЛИ КОМПАС)

Цель: освоить работу с графическим редактором AutoCAD или Компас и разработать документацию на заданные дорожные знаки.

Задание: аналогично предыдущему заданию для работы с Corel Draw (выполнять разделы 1.1, 1.3, 1.4), но задаются другие дорожные знаки (см. ниже) и работа выполняется в среде AutoCAD или Компас.

Общие сведения и примеры выполнения этапов работы.

Выбор варианта задания - вариант остается выбранным из темы 2.

Выбор номеров дорожных знаков производится по номеру варианта задания, исходя из таблицы 3.1.

# Таблица 3.1

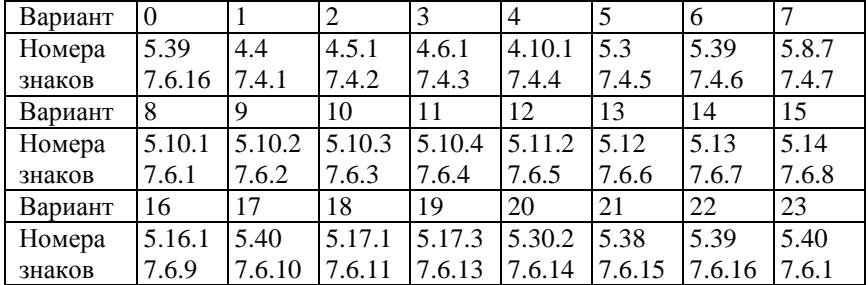

#### Выбор номеров дорожных знаков

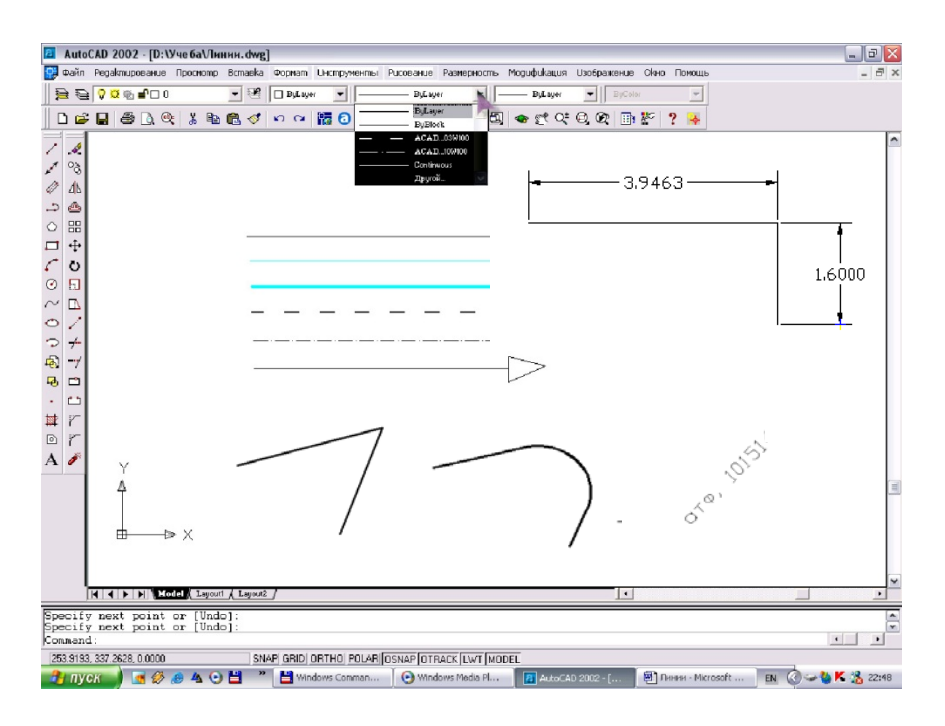

Рис. 3.1. Общий вид редактора AutoCAD

*Пояснения: Линия.* На панели инструментов выбираем функцию Bylayer и подбираем различный тип линии, толщину, цвет, в данном окне можно выбрать самые разные виды прямых (см. рис. 3.1). Цвет линии выбираем нажатием функции ByLayercolor. *Кривые* (сплайн, Spline). Команда Spline позволяет чертить сплайн – гладкую линию, которая проходит через заданные точки и может удовлетворять условиям касания в начальной, конечной или обеих точках. Команда, помимо ввода с клавиатуры, может быть вызвана с помощьюкнопки "Сплайн" (Spline) (рис. 3.2) панели Рисование (Draw) или пункта Сплайн (Spline) падающего меню Рисование (Draw).

 $\sim$  Рис. 3.2. Кнопка команды Spline

Начальный запрос команды: Первая точка или [Объект] (Specify first point or [Object]:) Если вы указали точку, то выдается запрос: Следующая точка: (Specify next point:). После ввода второй точки возможно или дальнейшее указание точек, или замыкание линии с помощью опции Замкнуть (Close), или ввод допуска (тогда линия получается более гладкой и может отклоняться от введенных точек на величину заданного допуска): Следующая точка или [Замкнуть/Допуск] <касательная в начале>: (Specify next point or [Close/FitTolerance! <Start tangent>:). Точки могут задаваться и дальше, пока Вы не нажмете на клавишу <Enter> и не перейдете к запросу начального угла касания: Касательная в начальной точке: (Specify start tangent:). Если строится замкнутый сплайн (при выборе соответствующей опции), то запрос на касание слегка поменяется: Направление касательной: (Specify tangent:)

*Угол* может быть задан числом или с помощью мыши.

*Удаление узлов.* Выделяем левым щелчком мыши по кривой,двойное нажатие на узел удалит его.

Для*изменения кривизны кривой* на рабочей панели выделить кривую,растягивать и сужать по ширине и длине.

*Дугу* можно построить с помощью команды ARC или с помощью пиктограммы «Дуга». Чтобы создать *сетку*, необходимо выбрать режим «Сетка». Для изменения расстояния между точками сетки – вызвать правой клавишей мыши контекстное меню на закладке grid в нижней части экрана и выбрать пункт «Параметры», в которых

задать расстояния между рядами и строками сетки. Можно создать сетку с помощью штриховки: чертиться прямоугольник нужного размера, затем выбирается требуемый масштаб штриховки. *Сопряжение*: Редактирование – Скругление, а затем задаем радиус скругления с помощью командной строки (пример на рис. 3.1).

*Текст*. Для написания текста в левой части экрана выбираем инструмент «текст», в котором можно задать стиль, шрифт и т. д. текста. Для текста под углом: Текст – Одна линия текста и задать определенный угол.

*Размерность***.** Для того, чтобы проставить размеры, входим в пункт меню «Измерение», выбираем тип размера и указываем объект измерения.

*Штриховка фигур:* 1) на панели инструментов выбираем любую фигуру; 2) начертив ее, выбираем Штриховка – здесь выбираем вид и тип штриховки; 3) выбрав функцию Точки Указки, определяем из какой точки на рисунке начинать штриховку.

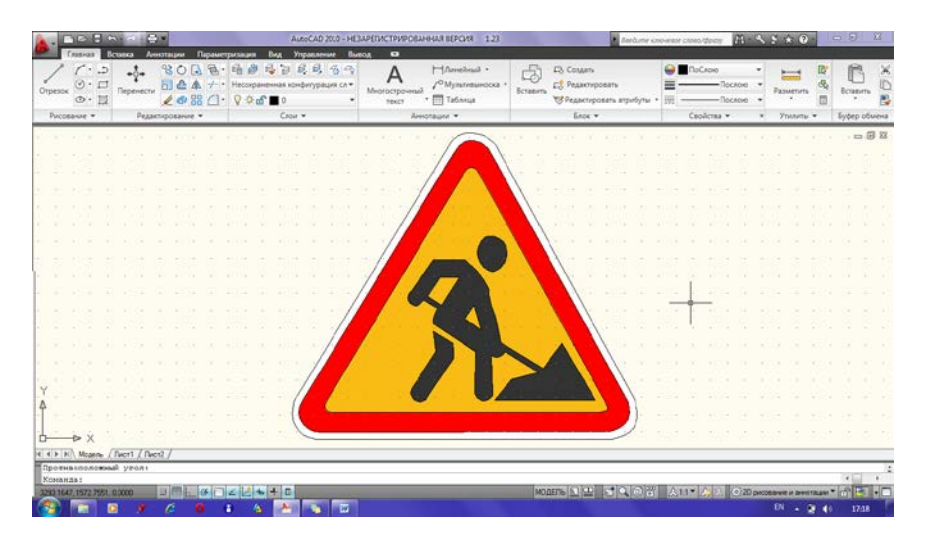

Рис. 3.3. Выполнение дорожного знака в AutoCAD 2010

*Размерность.* На панели инструментов выбираем любую фигуру, на которой требуется проставить размеры. На верхней панели инструментов выбираем раздел РАЗМЕРНОСТЬ, для того чтобы

поставить линейный размер выбираем ЛИНЕЙНЫЙ, затем на выбранной нами фигуре выделяем линии, к которым надо проставить размер, нажимаем Ввод (Enter).

*Перемещение объекта.* Выделяем объект и, используя мышь с нажатой левой кнопкой, перемещаем или выбираем пиктограмму «Перемещение», мышью указываем базовую точку и точку вставки.

*Удаление объекта*. Выделяем объект, нажимаем клавишу Delete (Удалить), либо используем пиктограмму «Стереть» из панели инструментов.

Выполнение дорожного знака в среде AutoCAD 2010 показано на рис. 3.3.

# **ТЕМА 4. РАБОТА В СРЕДЕ ADOBE PHOTOSHOP**

*Цель:* освоить работу c графическим редакторомAdobe Photoshop и научиться редактировать цифровые растровые изображения, в частности фотографии и карты.

*Задание:* 

1.1. Отредактировать пропорции фотоизображений дорожных знаков, уменьшив геометрические искажения.

1.2. Отредактировать цвет, яркость и контрастность фотографий дорожных знаков для последующей обработки (убрав цифровой цветовой шум и серую фоновую засветку).

1.3. На изображении участка карты города Минска, в соответствии со своим вариантом, выполнить операции:

1.3.1. Удаление объекта с редактированием фона,

1.3.2. Вставка объекта с заменой цвета и фона.

1.3.3. Изменение номера дома и названия улицы (горизонтально и под углом) с исходным цветом оригинала.

1.3.4. Изменение конфигурации перекрестка или улицы.

1.4. Составить отчет по данной теме в электронном виде в Microsoft Word с использованием текстовых и графических пояснений всех этапов выполнения задания и вставить в отчет исходные и отредактированные в Photoshop графические материалы.

Общие сведения и примеры выполнения этапов работы.

**Выбор варианта задания** - вариант остается выбранным из темы  $2$ 

Особенности работы в Adobe Photoshop - работа со слоями любой слой можно сделать невидимым или видимым (нажав на знак «глаз» - Видимость слоя (см. рис. 4.1)), слои можно, удалять, вставлять, объединять, изменять прозрачность. Мощная операция Добавить слой-маску (см. рис. 4.1) позволяет с помощью кисти удалять все на выбранном слое (если основной цвет для кисти черный) - при этом проявляется изображение нижнего слоя, или восстановить изображение (если нажать Изменить основной ивет - и выбрать белый цвет - см. рис. 4.1). Кисть при этом удобно выбирать мягкой и круглой формы (в виде круга с прозрачными краями) для создания плавных переходов. Этот способ работы позволяет легко заменять область слоя на область нижнего слоя и безопасно восстанавливать ее. Обязательно освойте этот способ! Лля этого в Photoshop CS5: откройте Файл - Создать - выбрать в Набор: размер Photoshop по умолчанию - ОК. Файл - открыть фотографию 1. Дублируйте ее (Ctrl-J) на слой 1, дальше работайте с дубликатом, а исходный слой сделайте невидимым (нажав на Видимость слоя). Так лучше делать всегда - не изменять исходный слой, а работать с его дубликатом. Скопируйте новое фото (Ctrl-C) и вставьте его  $(Ctrl-V)$  верхним слоем 2. Сделайте активным слой 2, нажав на него в правой панели слоев. Нажмите Добавить слой-маску. Нажмите Кисть и ей удаляйте участок верхнего слоя - проявится в этом месте нижний слой. При ошибочном удалении восстановите стертый участок, заменив основной цвет кисти на белый, нажав Изменить основной цвет и с помощью кисти удаляйте ранее удаленное. Форму, размер, жесткость и прозрачность кисти можно изменять. Сделано! Вы научились вставлять любой растровый объект в любое изображение. Это дает широкие возможности редактирования. Если еще освоите выделение сложного объекта на сложном фоне (см., например, [13, 14]) – расширите круг своих профессиональных возможностей и, надеюсь, интересов.

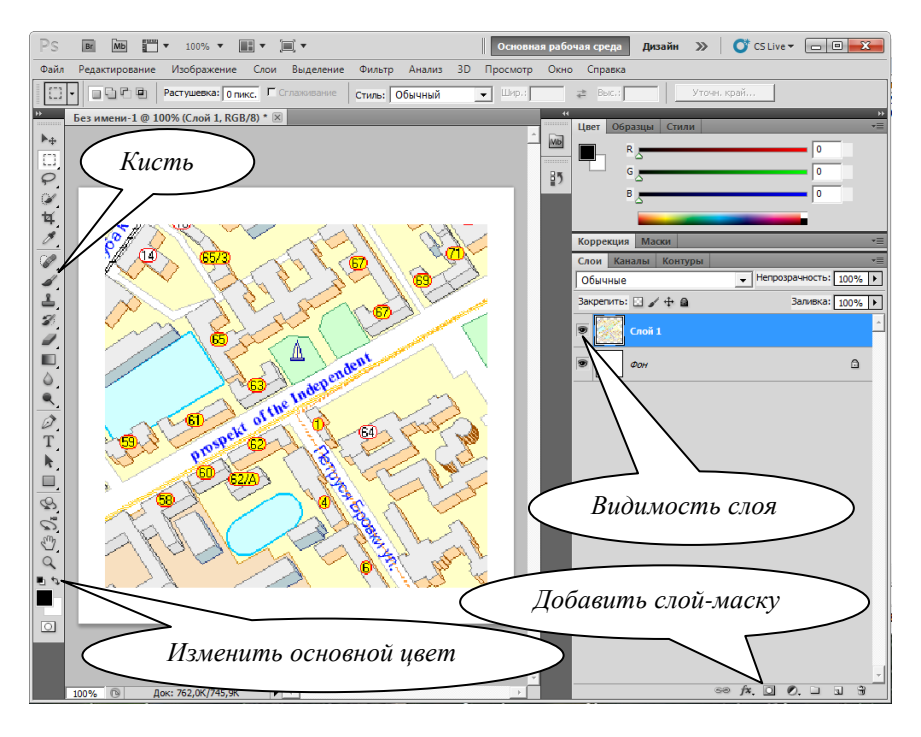

Рис. 4.1. Adobe Photoshop CS5 – работа со слоями

*Предварительная обработка фотокопии дорожного знака.* Исходное изображение (рис. 4.2, *а*) обычно получается с неправильным тоном и искажением перспективы. *Исправление тона*. Иногда достаточно: *Изображение – Автотон* или *Изображение – Автоматическая цветовая коррекция*, чтобы улучшить черно-белое изображение (рис. 4.2, *б*) или *Изображение – Коррекция – Яркость/контрастность* – ползунками улучшать. Более эффективно: *Изображение – Коррекция – Уровни* – нажать на правую пипетку (*Проба на изображении для определения точки белого*) и мышкой нажать на внешнем сером поле исходного изображения (рис. 4.2, *а*) в самом темном месте, которое должно стать белым (рис. 4.2, *в*). Можно еще и с пипеткой для точки черного проделать аналогичную операцию, нажав на сетке в недостаточно черном участке, но не исказите отдельные цвета при этом (экспериментируйте).

Теперь *исправим перспективу*. Вначале, если необходимо делаем горизонтальной линию горизонта. Для этого открываем документ в программе Photoshop. На панели инструментов выбираем инструмент "*Линейка*". Он размещен за инструментом *Пипетка*. Поэтому нажимаем правой клавишей мыши по *Пипетке* и выбираем *Линейку*. Курсор мыши приобретает вид крестика с линейкой. Проводим, зажав левую кнопку мыши, линию, соответствующую горизонту снимка, отпускаем кнопку. Нажимаем на кнопку *Выпрямить* под главным меню! Автоматически выпрямляется и кадрируется изображение.

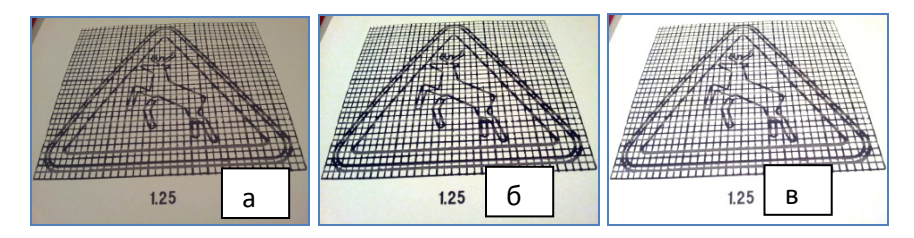

Рис. 4.2. Исправление тона фотокопии

Теперь основное:

1. В меню *Фильтр* на панели управления – команда *Исправление перспективы* [15]. По умолчанию будет выбран инструмент «Создать плоскость» для построения новой перспективы. Чтобы указать угловые узлы, нажмите левой кнопкой мыши по изображению в области предварительного просмотра в местах удобных для создания прямоугольного объекта (см. рис. 4.3). Голубой цвет – правильно, желтый – не верно.

2. По завершении расстановок точек, может оказаться так, что вы неправильно определили ширину. В этом случае воспользуйтесь инструментом «*Редактировать плоскость*» и растяните получившуюся сетку до нужного размера. Если сетка поменяет свой цвет на красный, значит перспектива построена неверно.

3. Для того чтобы построить дополнительные плоскости по заданным параметрам, используйте инструмент «*Создать плоскость*» и перетащите угловой узел, удерживая клавишу «Ctrl».

4. Теперь выберите инструмент «*Штамп*». Сначала нужно задать образец, то есть источник, который будет использоваться при клонировании. Для этого нажмите в нужном месте сетки, удерживая клавишу «Alt».

Теперь попробуйте зарисовать исправляемый нами объект. Как видите при клонировании полностью сохраняется эффект перспективы изображения. Продолжайте использовать данный прием для удаления нежелательной области. Стоит помнить, что лучше всего задавать новые образцы и вновь выполнять клонирование области, поскольку так изображение будет выглядеть более реалистично. По завершении нажмите кнопку «ОК».

Часто достаточно более простых коррекций:

Фильтр – Коррекция дисторсии – на правом поле Заказная - изменять: Удалить искажения, По горизонтали, По вертикали. Удобно и Инструмент «Рамка» - обвести рамку - птичка у Перспектива - перемещать за углы для уменьшения искажений.!!!

На рис. 4.3 показан пример улучшения, сделанный в учебных целях для больших исходных искажений перспективы (из рис. 4.2,  $\epsilon$ ).

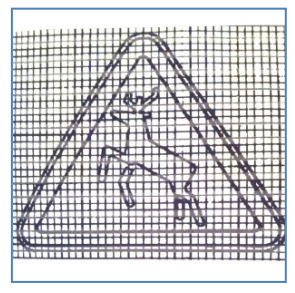

Рис $43$ 

# ТЕМА 5. РАЗРАБОТКА СХЕМЫ УЧАСТКА УДС

Цель: закрепить приобретенные навыки работы с графическими редакторами и разработать схему участка улично-дорожной сети (УДС).

Задание:

1.1. С использованием любого из изученных графических редакторов для выбранного участка УДС разработать схему с нанесением не менее 50 графических фигур. Материалы с примерами схем и условными обозначениями прилагаются.

1.2. Составить отчет по данной теме в электронном виде в Міcrosoft Word и подключить в отчет разработанные графические материалы.

# **ЗАДАНИЕ ПО КОМПЬЮТЕРНОЙ ГРАФИКЕ для заочной формы обучения**

1. Используя программу Power Point: записать порядок работы с этой программой; создать презентацию своей фирмы (3-4 слайда, звук, анимация) и распечатать на 1 с. (можно черно-белым).

2. Используя программу Excel составить таблицу ДТП по своему району (можно для произвольных данных) и создать 3-4 произвольных диаграммы по этой таблице. Распечатать на 1-2 с.

3. Разработать реферат (5-8 с.) по вариантам:

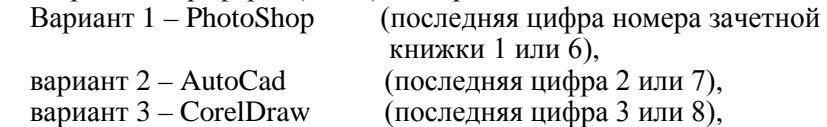

вариант 4 – Kompas (последняя цифра 4 или 9),

вариант 5 – ГИС (MapInfo) (последняя цифра 5 или 0).

Материалы для рефератов прилагаются.

4. Рассмотренным в п. 3 графическим редактором (или любым другим) выполнить:

4.1. Линии (толщина; форма; длина; стрелки).

4.2. Сетка (линии; копирование со смещением; разлиновать бумагу).

4.3. Кривые Безье (на произвольной кривой линии нанести дополнительные узлы; удалить узлы; добавить узлы, удалить участок кривой; изменить кривизну).

4.4. Текст (привести пример произвольного текста с разными атрибутами).

4.5. На участке карты города (прилагается к заданию) или произвольном чертеже:

– удалить произвольный объект;

– переместить объект;

– добавить произвольный объект;

– заменить цвет фона и произвольной фигуры.

5. Произвольным графическим редактором начертить дорожный знак по вариантам:

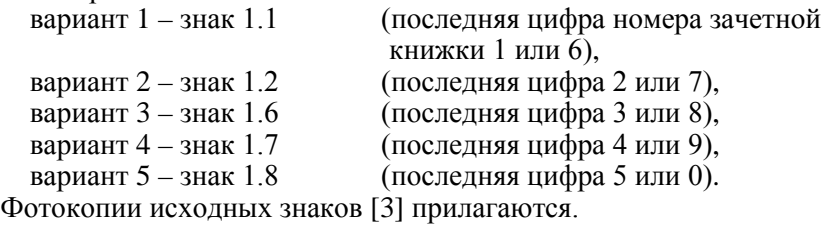

# **ИСПОЛЬЗУЕМЫЕ ИСТОЧНИКИ**

Литература

1. Чекотовский, Э. В. Графический анализ статистических данных в Microsoft Excel 2000 / Э. В. Чекотовский. – Изд-во «Диалектика», 2002. – 464 с.

2. Сведения о состоянии дорожно-транспортной аварийности в Республике Беларусь в 2003 г. – Минск: Изд. МВД Респ. Беларусь,  $2004. - 87$  c.

3. Знаки дорожные. Общие технические условия. Госстандарт : СТБ 1140–99. – Минск, 1999. – 112 с.

4. Кеннет, Берк. Анализ данных с помощью Microsoft Excel / Берк Кеннет, Кэйри Патрик. – М. : Издательский дом «Вильямс», 2005. – 560 с.

5. Макарова, Н. В. Статистика в Excel: учебное пособие / Н. В. Макарова, В. Я. Трофимец. – М. : Финансы и статистика, 2003. – 386 с.

6. Корнелл, Пол. Анализ данных в Excel. Просто как дважды два / Пол Корнелл. – Изд-во «Эксмо», 2007. – 224 с.

7. Жарков, Н. В. CorelDraw 11. Эффективный самоучитель / Н. В. Жарков. – СПб. : Наука и техника, 2004. – 560 с.

8. Тайц, А. М. Corel Draw GraphicsSuite 11: все программы пакета / А. М. Тайц, А. А. Тайц. – СПб. : БВХ-Петергбург, 2004. – 1200 с.

9. Полещук, Н. Н. AutoCAD 2012 Самоучитель / Н. Н. Полещук. – СПб. : БХВ-Петербург. – 464 с.

10. Гурский, Ю. Э. Компьютерная графика. Photoshop CS3 / Ю. Э. Гурский, И. А. Гурская. – СПб. : Питер, 2008. – 994 с.

Интернет-источники

11.<http://ru.wikipedia.org/wiki/>– Википедия. Свободная энциклопедия.

12. [http://www.coolreferat.com/Применение\\_MS\\_Excel\\_для\\_решения](http://www.coolreferat.com/Применение_MS_Excel_для_решения) статистических\_задач\_часть=7.

13. [http://en-studio.ru/osnova/2656-instrument-pero-pentoolvy dele](http://en-studio.ru/osnova/2656-instrument-pero-pentoolvy%20delenie.html)[nie.html](http://en-studio.ru/osnova/2656-instrument-pero-pentoolvy%20delenie.html) – урокиФотошоп.

14. [http://en-studio.ru/osnova/55-urok.slozhnoe-vydelenie-2..html.](http://en-studio.ru/osnova/55-urok.slozhnoe-vydelenie-2..html)

15.<http://www.teachvideo.ru/v/6960>– Фильтр «Vanishing Point» – «Исправление перспективы».

Учебное издание

#### **КОМПЬЮТЕРНАЯ ГРАФИКА**

Лабораторные работы (практикум) для студентов специальности 1-44 01 02 «Организация дорожного движения»

В 2 частях

#### Ч а с т ь 1

# КОМПЬЮТЕРНАЯ ДВУМЕРНАЯ ГРАФИКА

С о с т а в и т е л ь **МОЧАЛОВ** Валерий Вениаминович

Технический редактор *О. В. Песенько*

Подписано в печать 28.12.2012. Формат  $60\times84$   $^{\text{1}}$ /16. Бумага офсетная. Ризография. Усл. печ. л. 1,45. Уч.-изд. л. 1,14. Тираж 80. Заказ 1565.

Издатель и полиграфическое исполнение: Белорусский национальный технический университет. ЛИ № 02330/0494349 от 16.03.2009. Пр. Независимости, 65. 220013, г. Минск.